*International Payment Specialist International Banking Division*

# **Guidelines for Outward Remittance (OR) Via KlikBCA Individu (KBI)**

### **Update Mar 2023**

BCA berizin dan diawasi oleh Otoritas Jasa Keuangan BCA merupakan peserta penjaminan LPS • www.bca.co.id

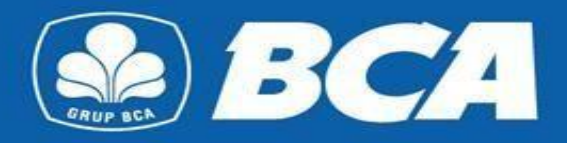

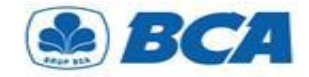

## *INDEX*

*Guidelines for Outward Remittance Via KBI*

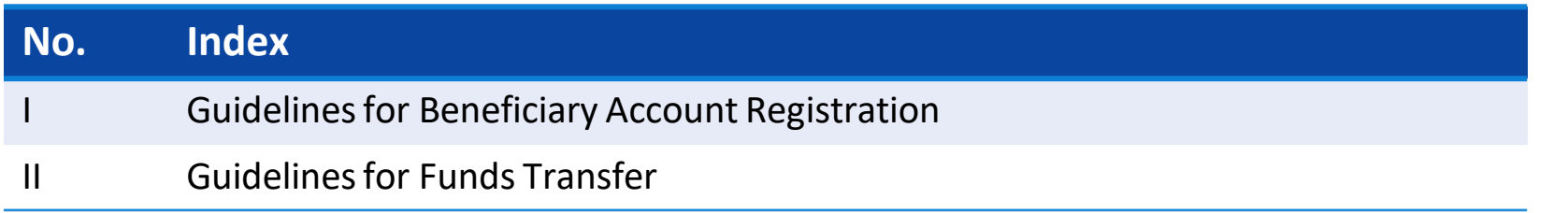

*International Payment Specialist International Banking Division*

# **Beneficiary Account Registration**

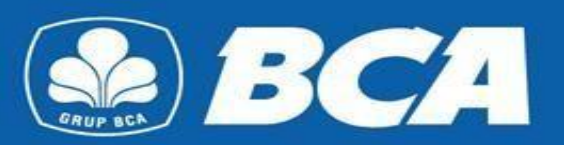

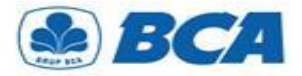

*Beneficiary Account Registration*

**1.** Enter User ID and password and then tap **"Login"**

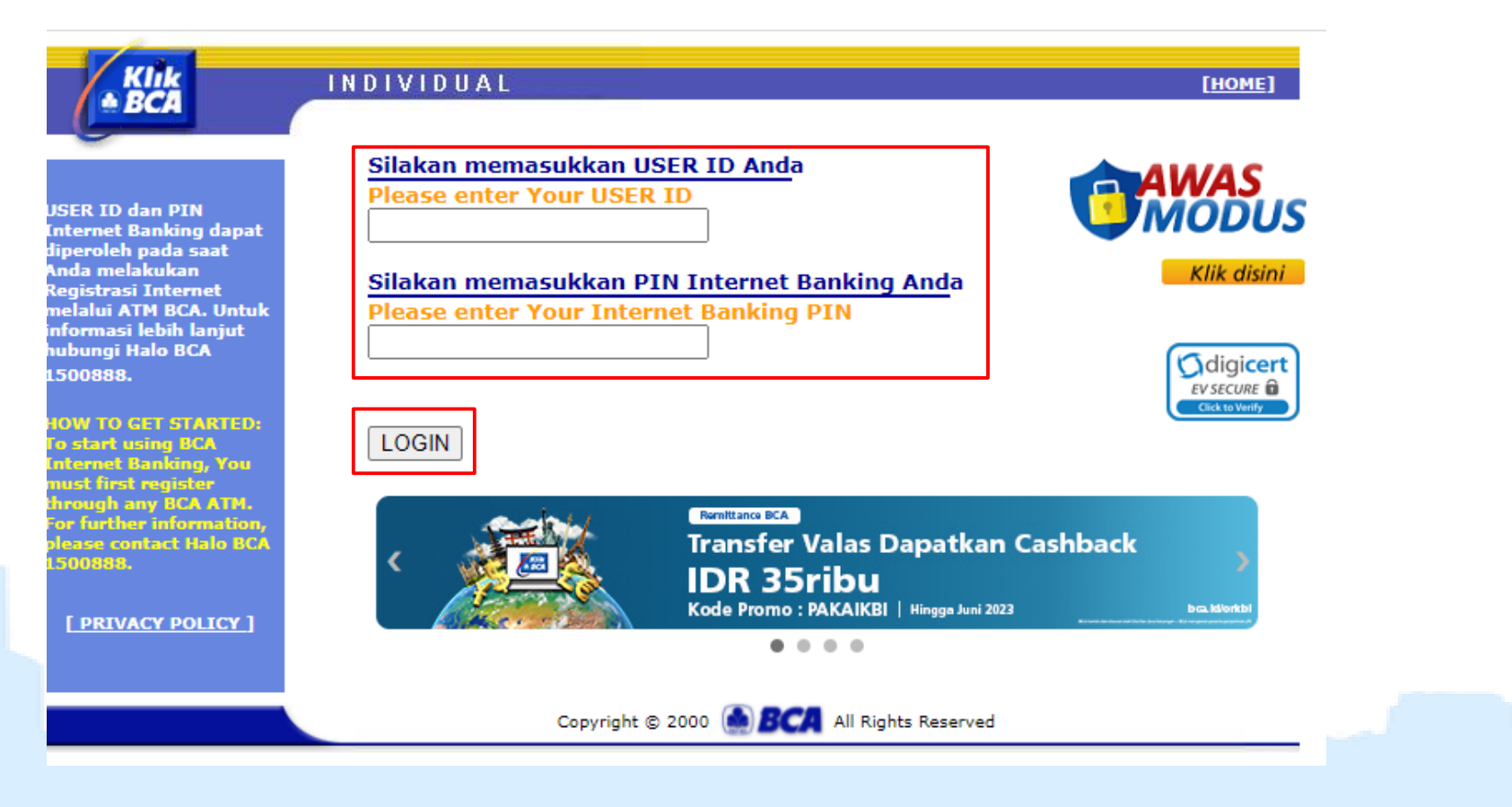

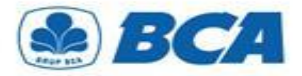

## *PROCEDURE Beneficiary Account Registration*

**Register beneficiary account** on the menu:

**2.** Funds Transfer  $\rightarrow$  Register Destination Account  $\rightarrow$  Outward Remittance

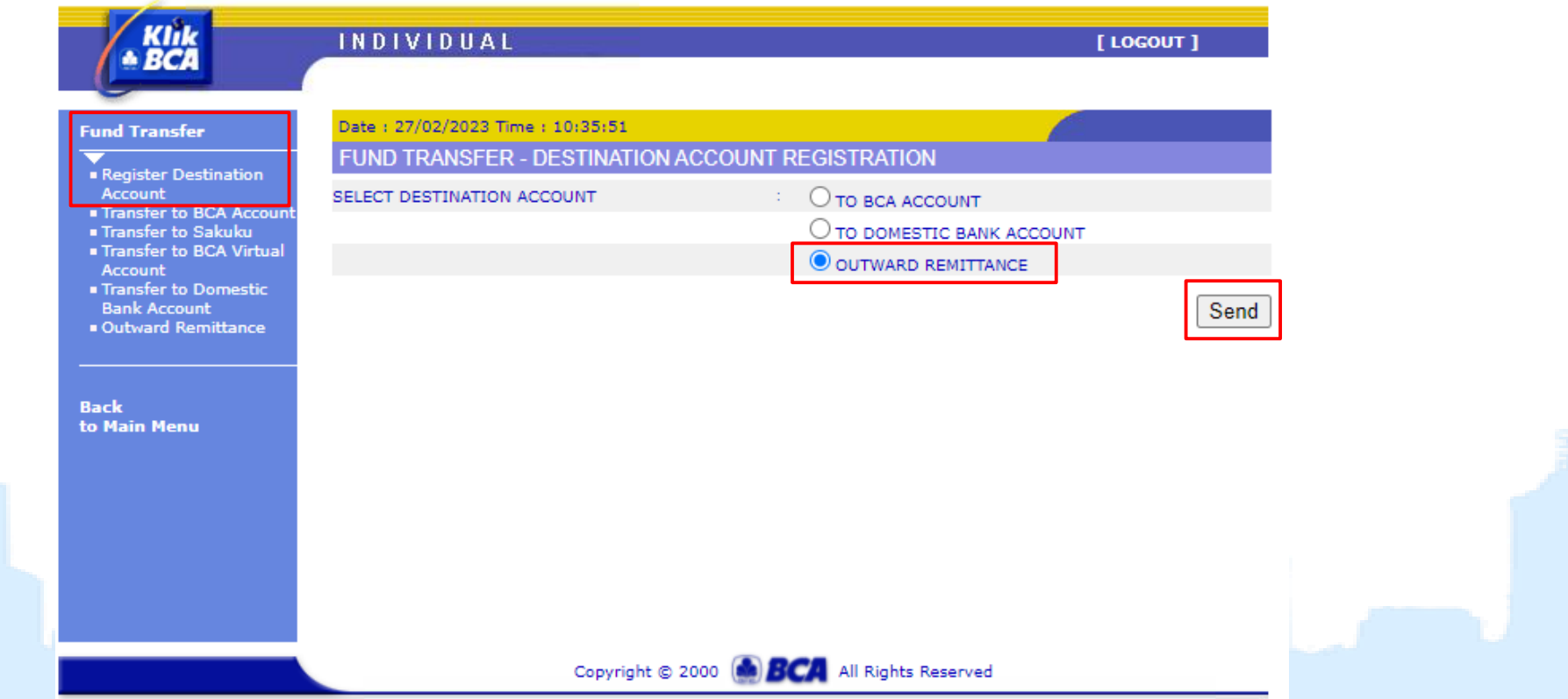

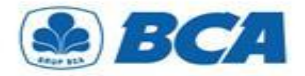

#### *Beneficiary Account Registration*

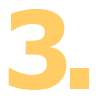

It is **mandatory** to **enter all the beneficiary information** in order to proceed the outward remittance. Then, click **"Continue"**

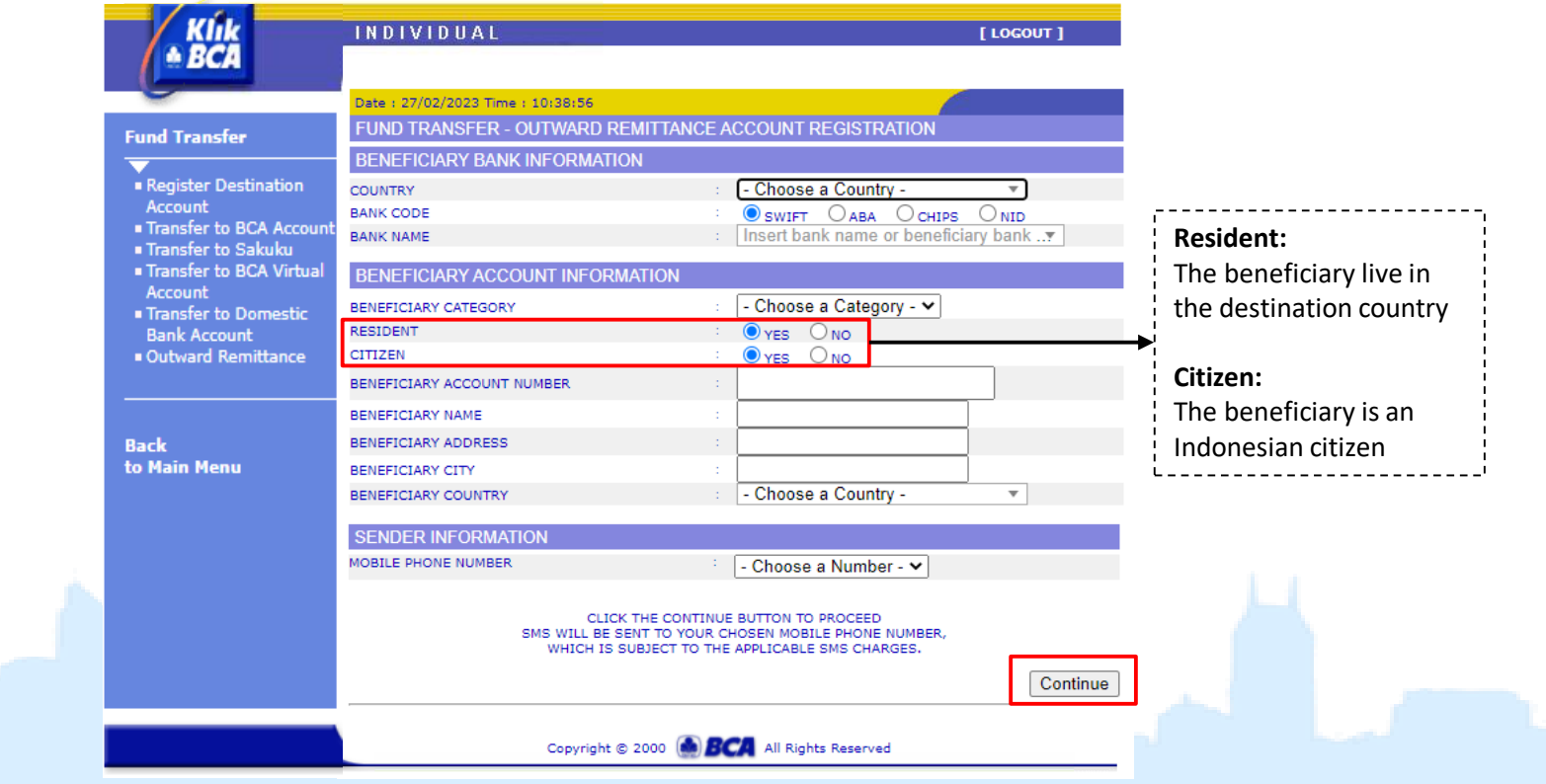

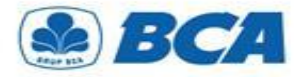

#### *Beneficiary Account Registration*

#### **4a. If you haven't registered your mobile number on KlikBCA:**

Authorize this transaction by input **authorization numbers** that is displayed on KeyBCA, then click **"Continue"**

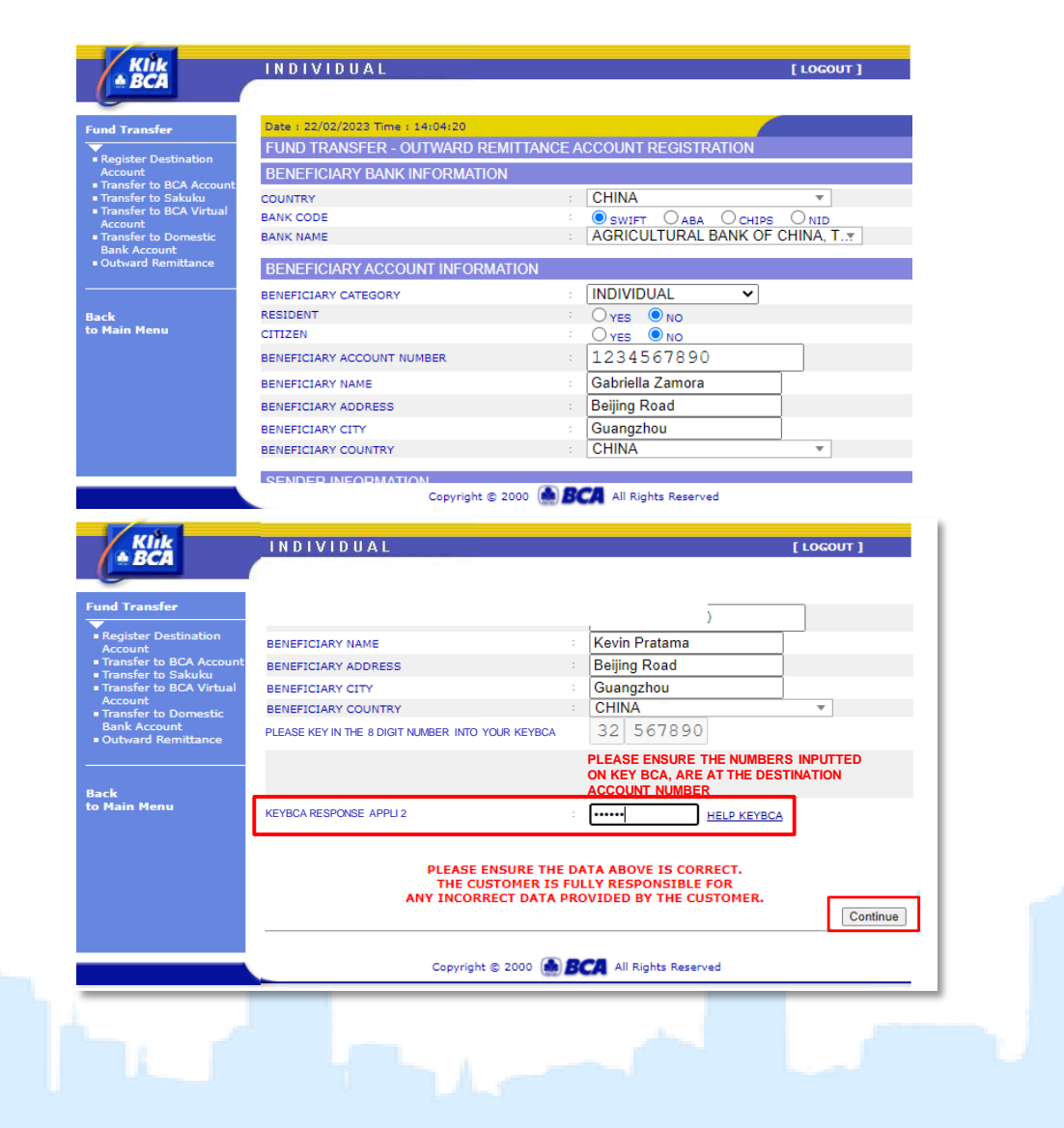

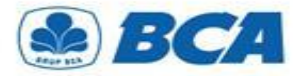

*Beneficiary Account Registration*

#### **4b. If you have registered your mobile number on KlikBCA:**

Authorize this transaction by input the **SMS ID Code** that has been sent to registered mobile number and **authorization numbers** that is displayed on KeyBCA, then click **"Send"**

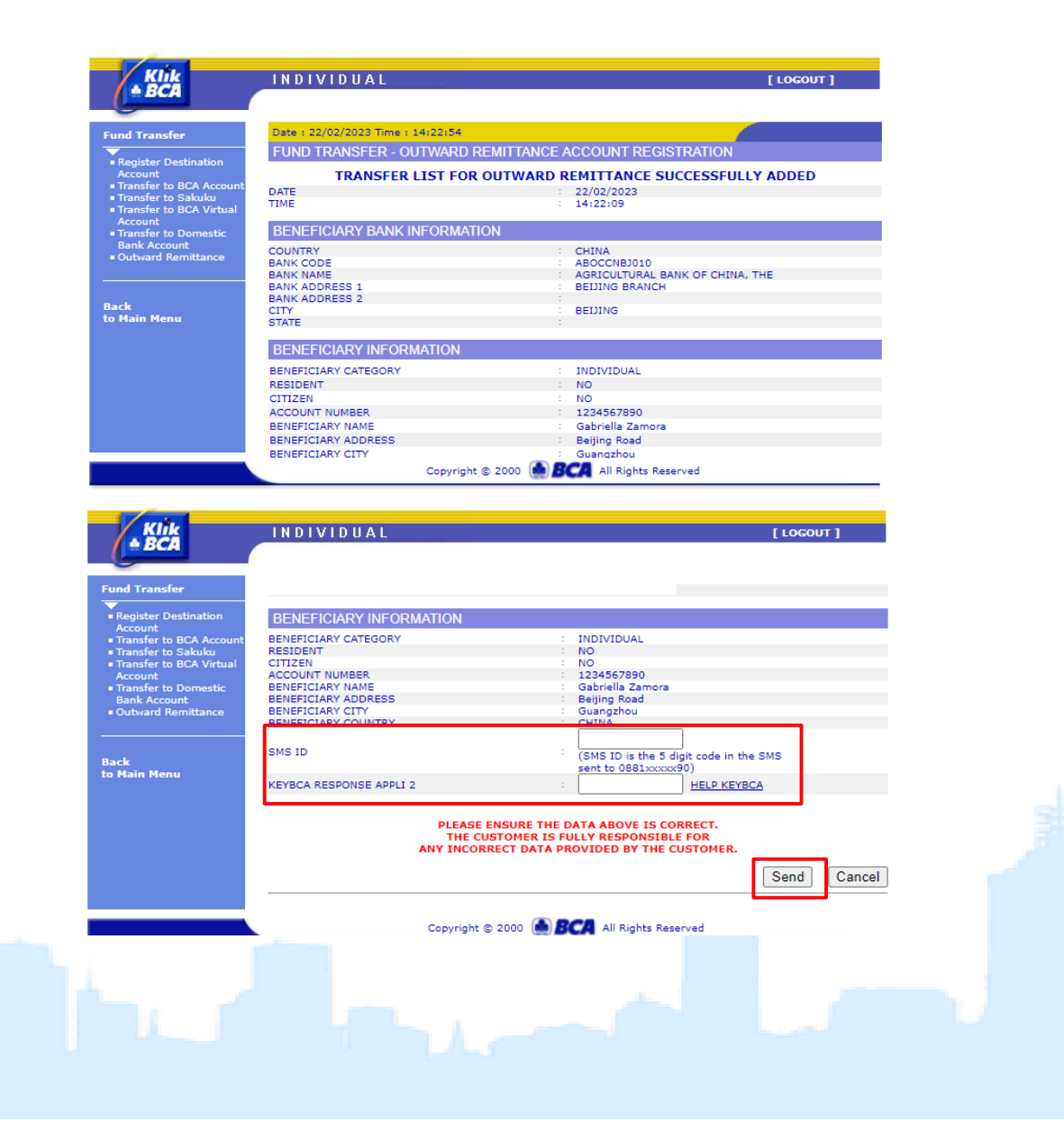

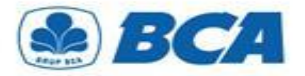

*Beneficiary Account Registration*

Transfer list is successfully added **5.** will appear as follows

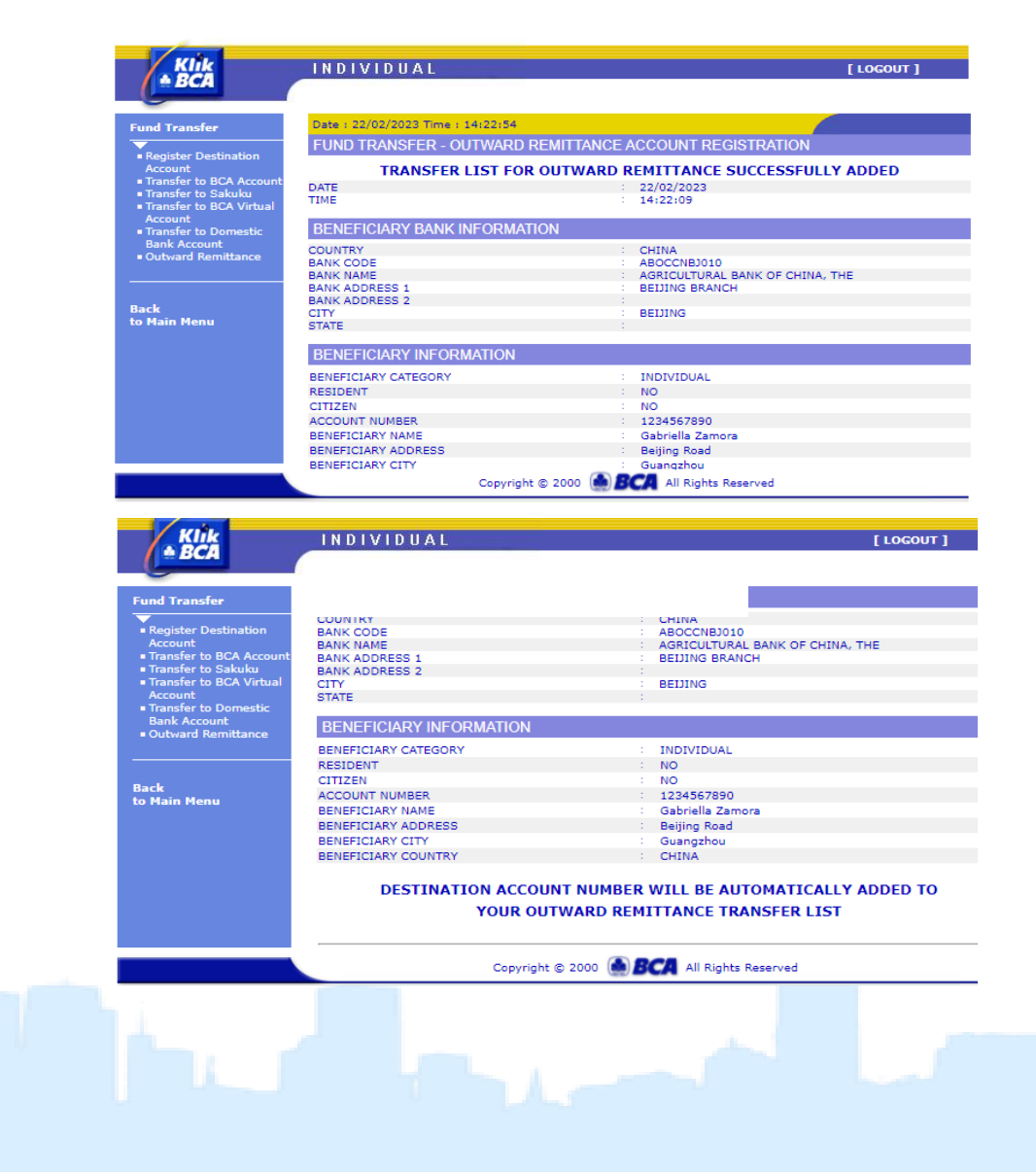

*International Payment Specialist International Banking Division*

# **Funds Transfer**

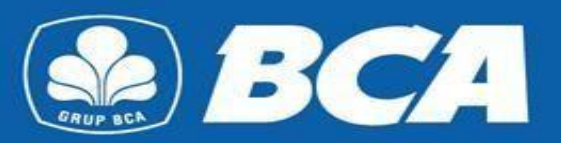

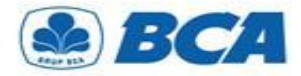

**Outward Remittance is available in menu:** Funds Transfer  $\rightarrow$  Outward Remittance **1.**

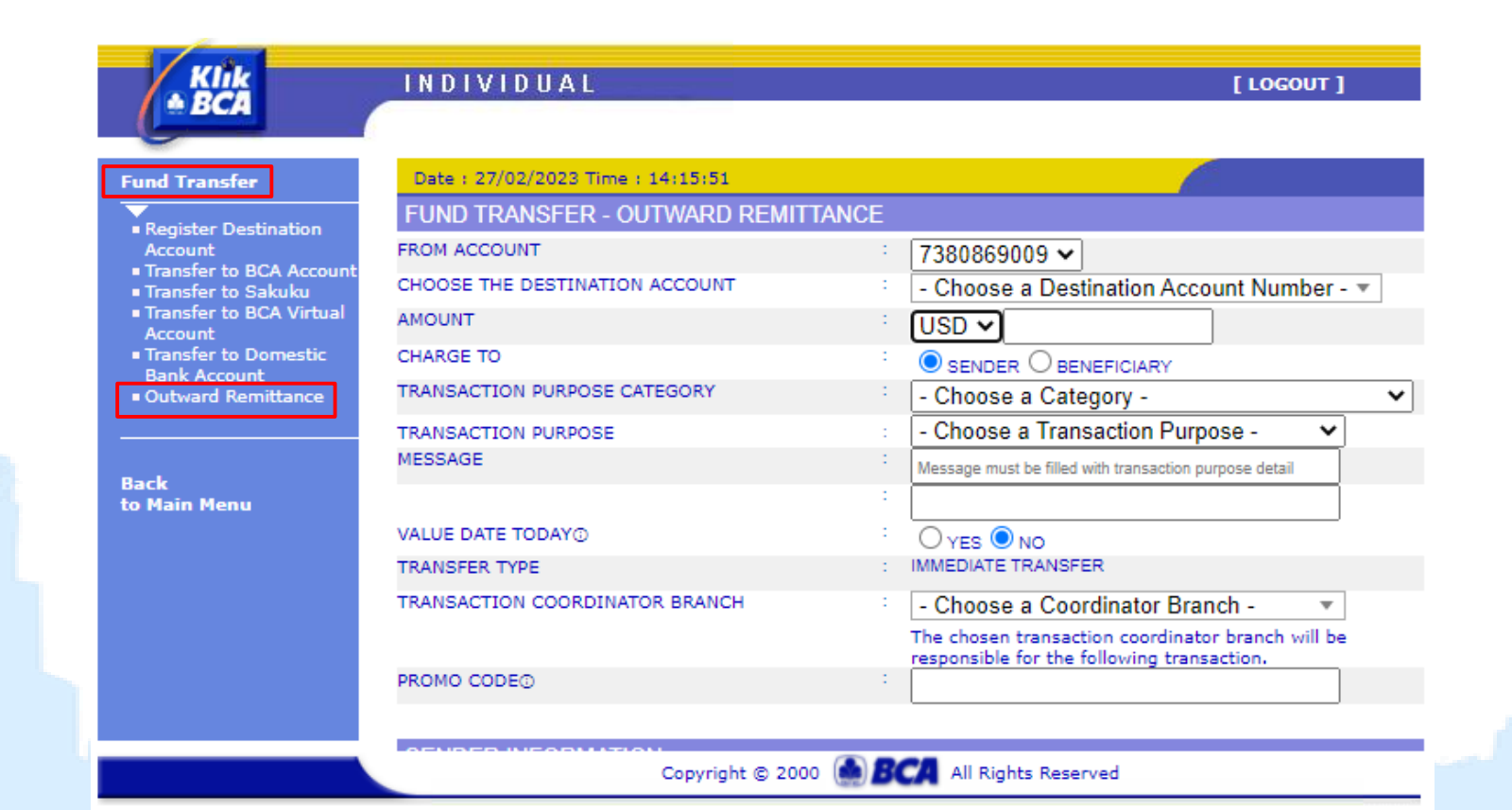

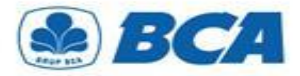

**2.** Customers **should fill out all information**  for Outward Remittance transaction. **For importer** are required to inform the **SiMoDIS code** in the Message Field

handle this transaction

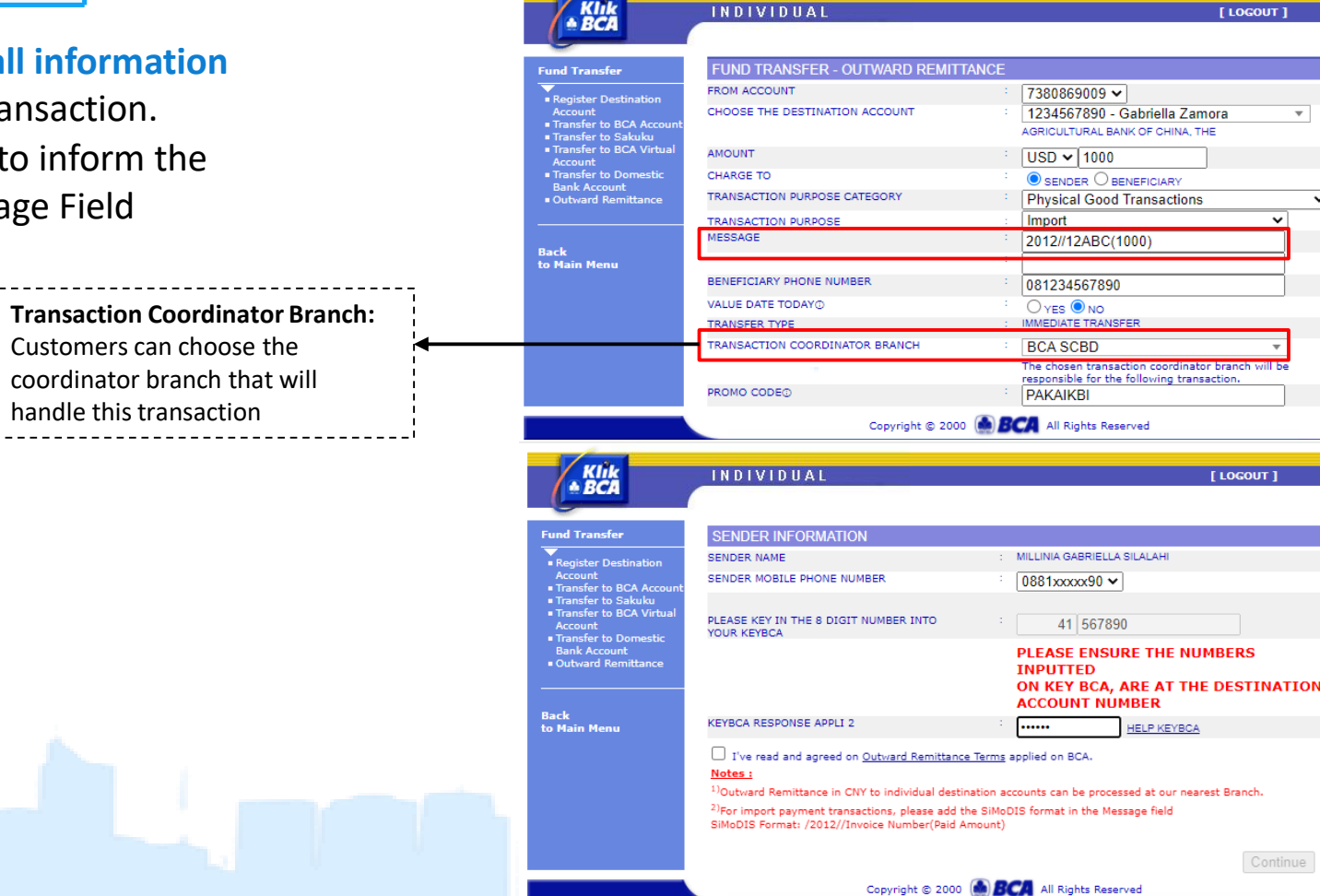

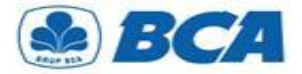

**3.** Read the terms and conditions for outward remittance, then click **"Accept"**

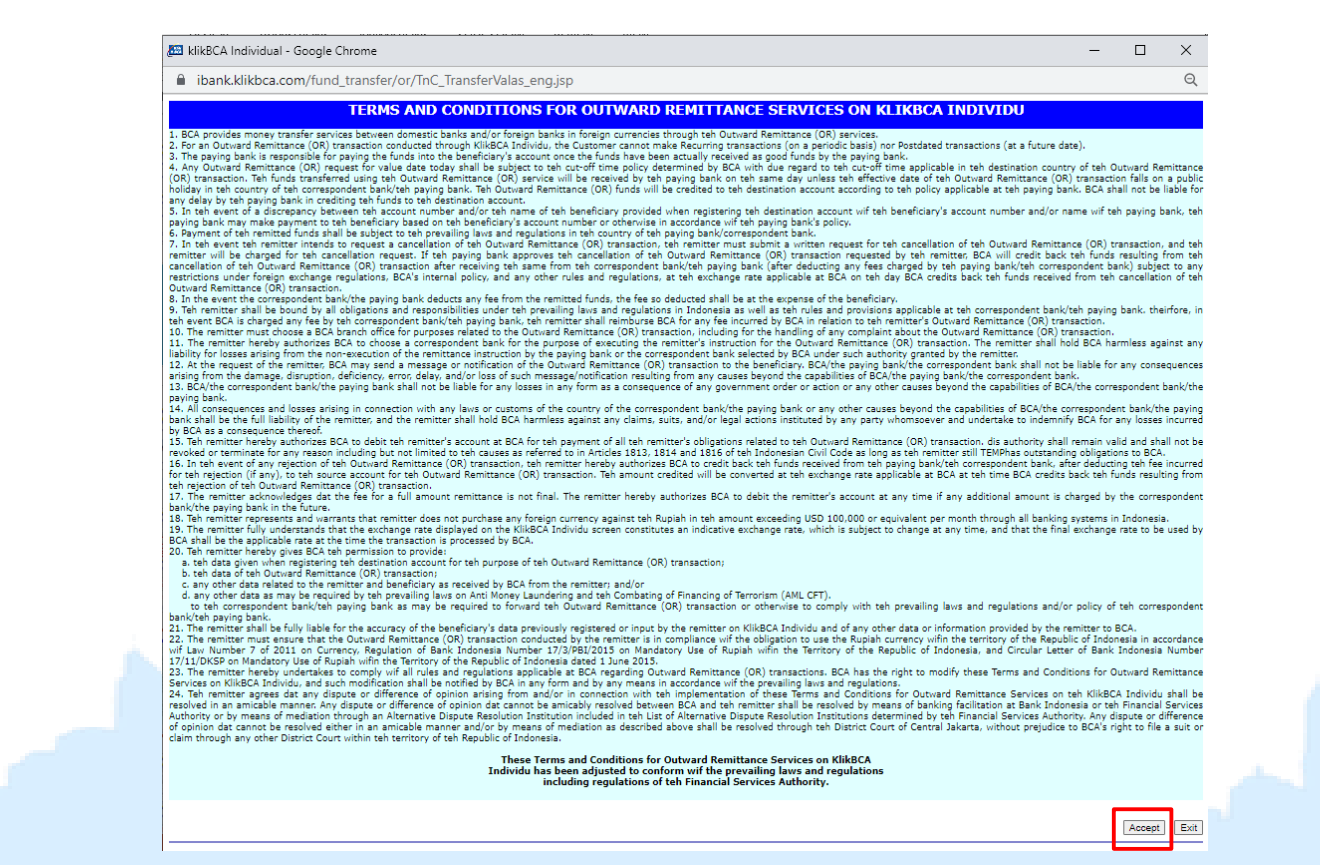

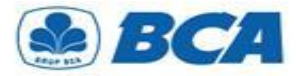

**4** Tap **"Continue"** to proceed the transaction **.**

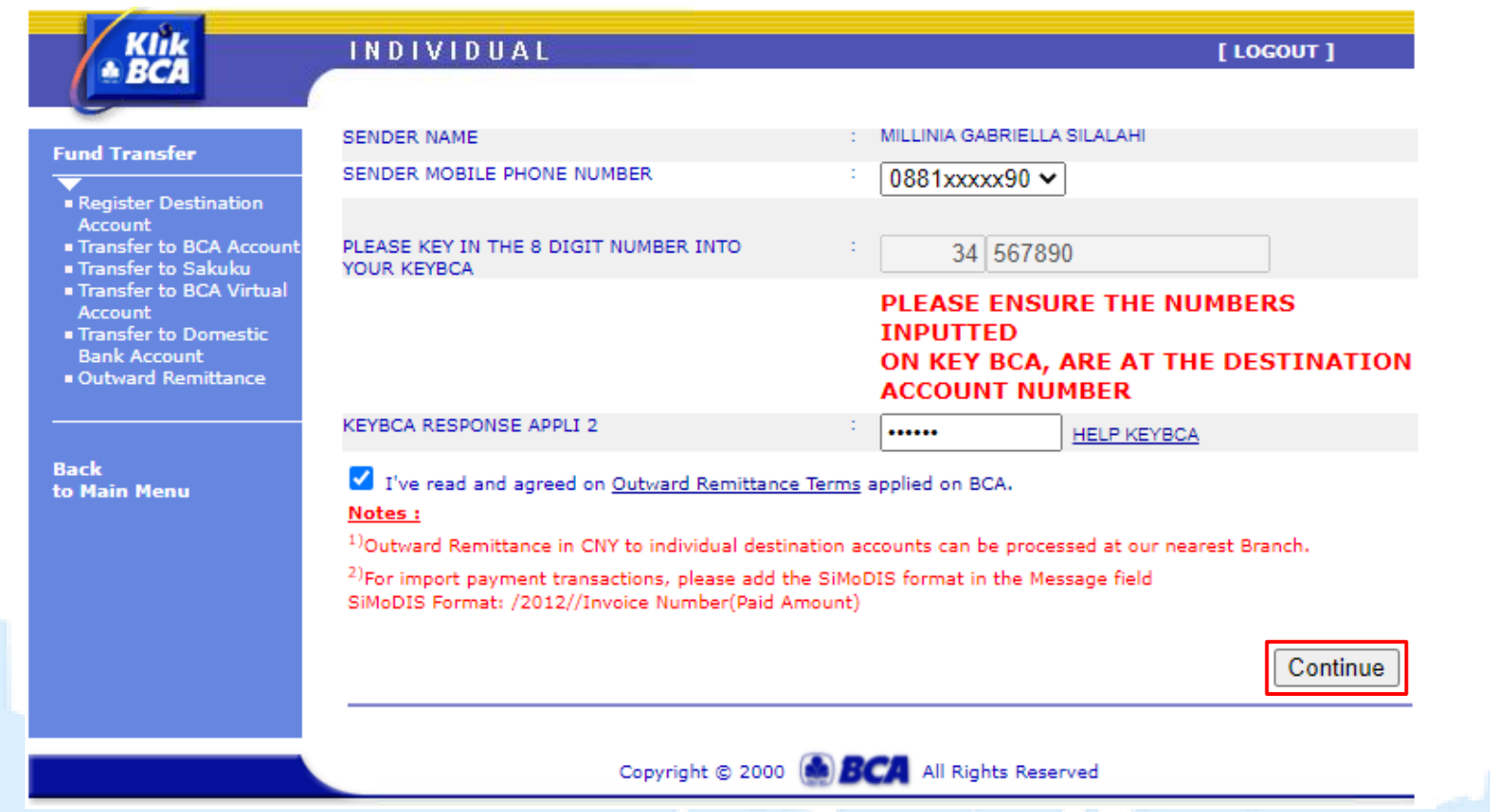

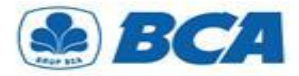

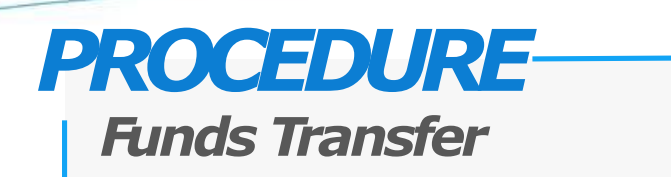

**5.** Review the completed data are **correct**, **Review the completed data** and make then click **"Submit"**

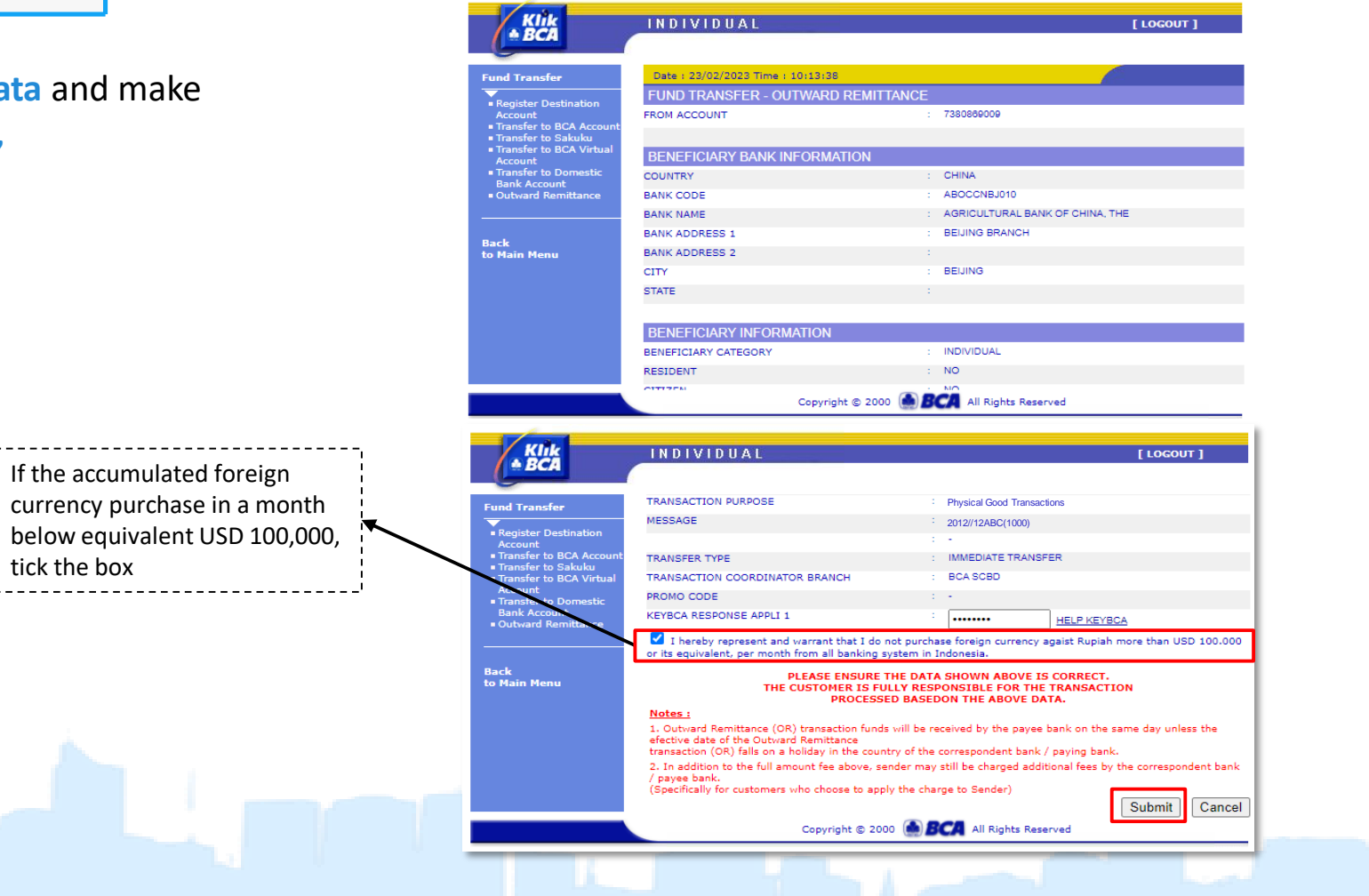

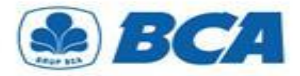

**6.** The successful transaction that has been processed will appear as follows

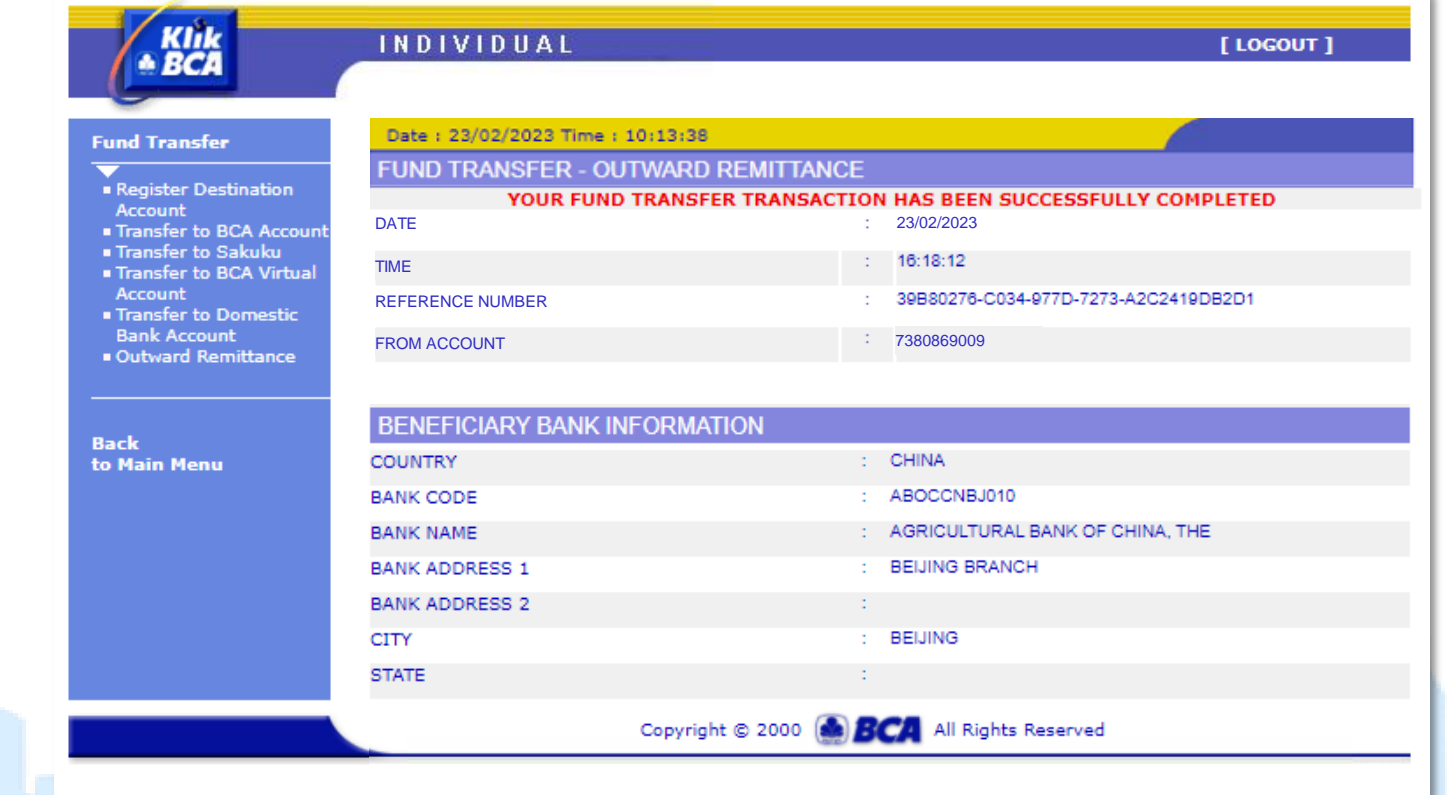